# Anleitung für die Eingabe des Berechtigungscodes auf Veritas.at (mit österreichischer Schulkennzahl)

**Schritt 1**: Klicken Sie auf den Link "Mein Veritas" rechts oben auf [www.veritas.at.](http://www.veritas.at/) So gelangen Sie zu Ihrer Startseite in "Mein Veritas".

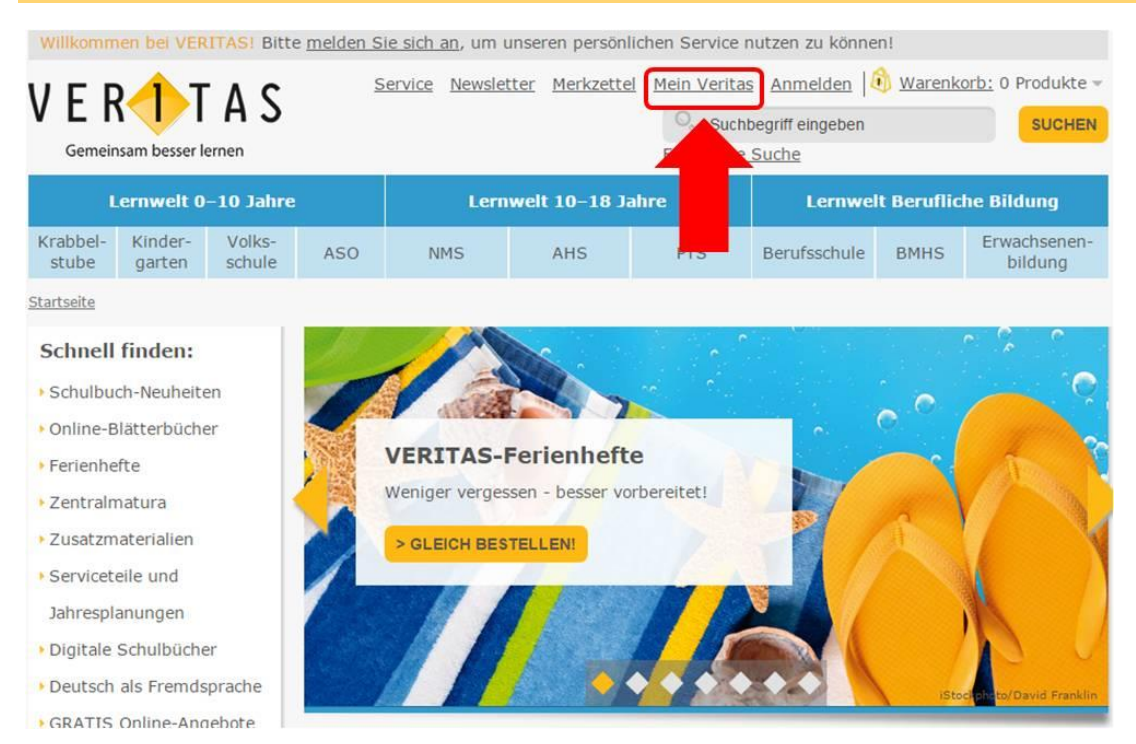

### **Schritt 2:** Melden Sie sich mit Ihrem Benutzernamen und Ihrem Passwort an.

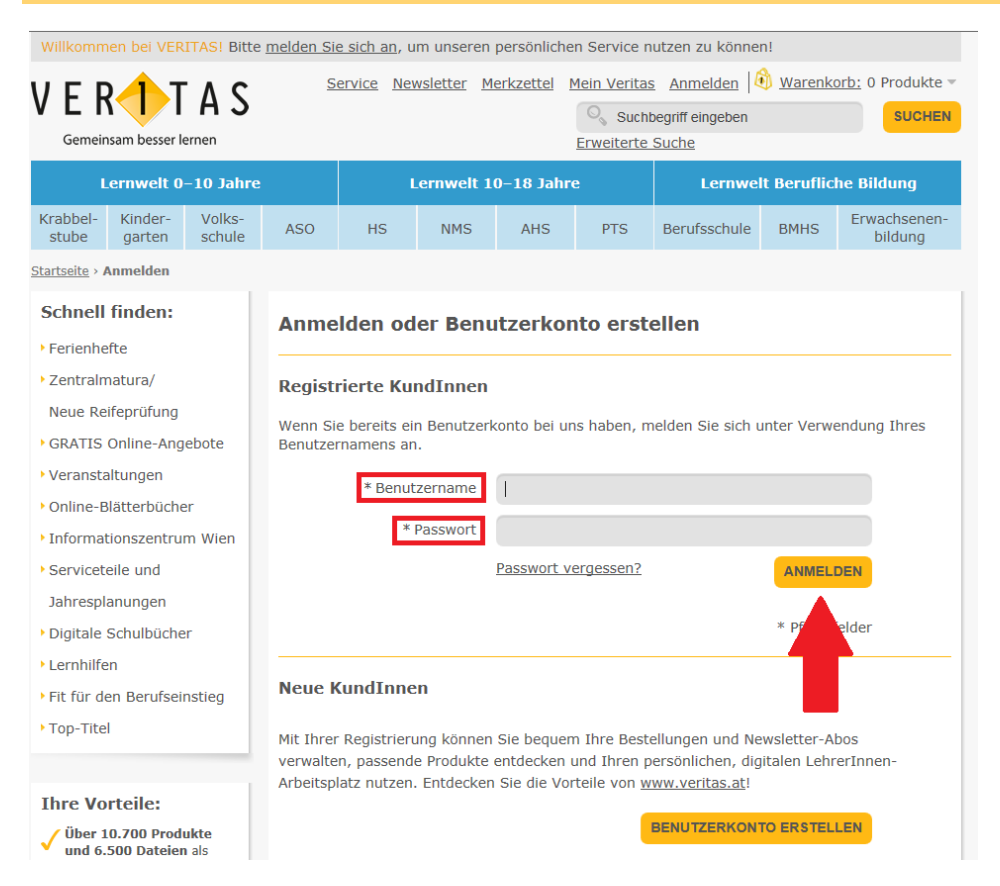

## **Schritt 3:** Für die Eingabe des Berechtigungscodes gehen Sie zu der Eingabe-Seite "Berufliche Daten"

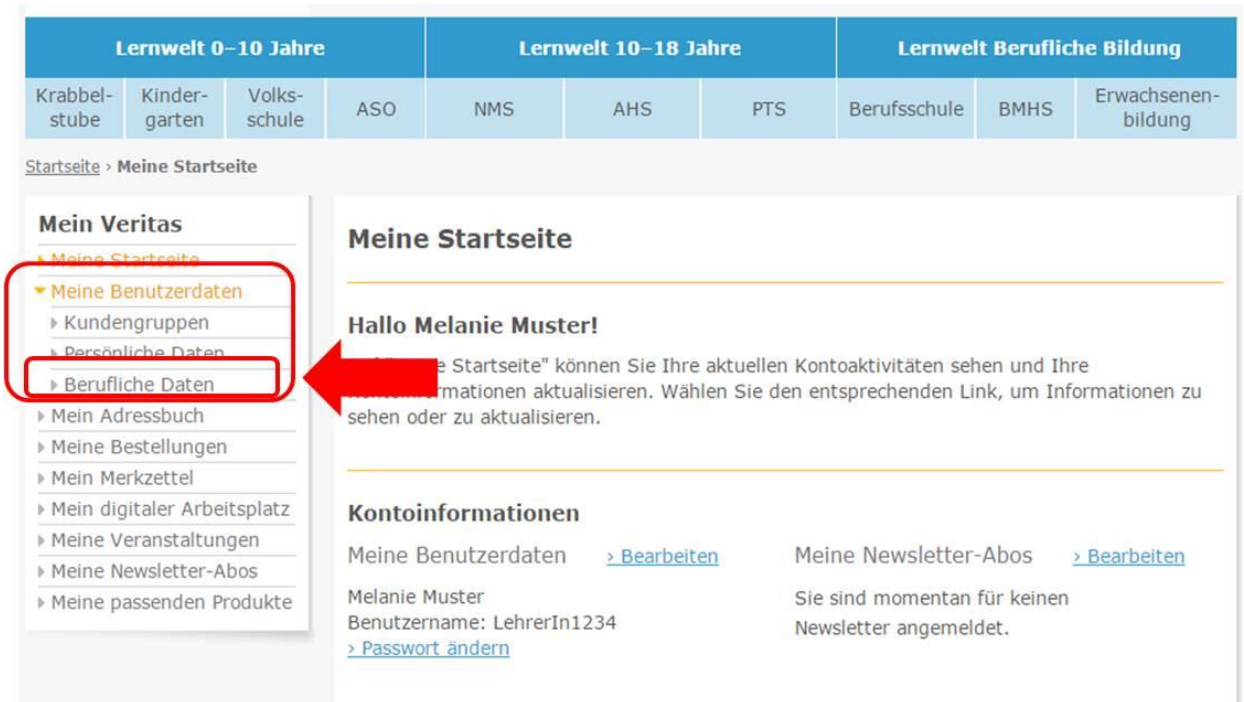

**Schritt 4:** Geben Sie bei Ihrer angegebenen Schule den VERITAS-Berechtigungscode ein, den Sie von Ihrer Direktion erhalten haben.

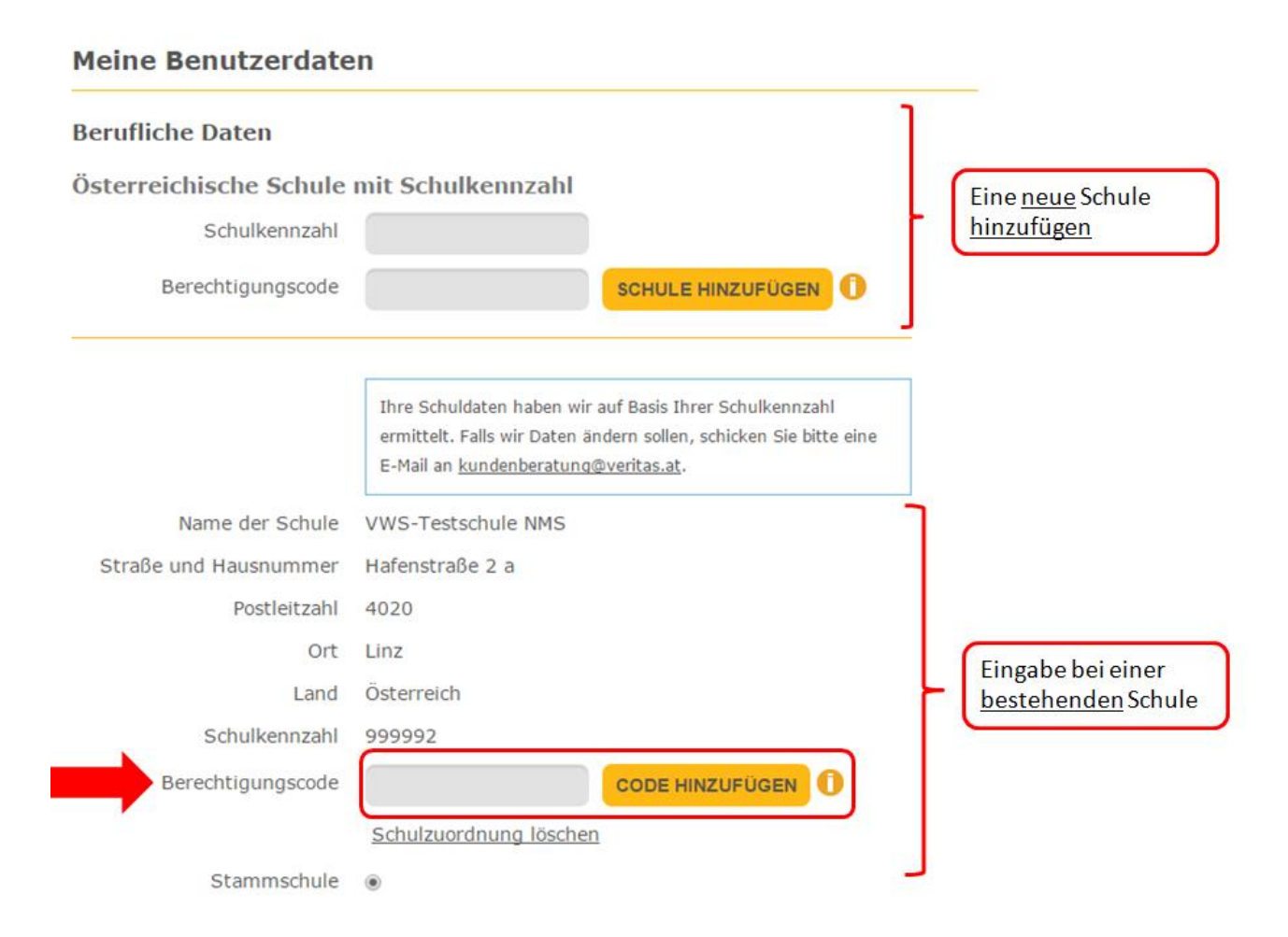

#### **Schritt 5:** Allfällige alte Schulzuordnungen bitte löschen.

# **Meine Benutzerdaten Berufliche Daten** Österreichische Schule mit Schulkennzahl Schulkennzahl Berechtigungscode SCHULE HINZUFÜGEN O Ihre Schuldaten haben wir auf Basis Ihrer Schulkennzahl ermittelt. Falls wir Daten ändern sollen, schicken Sie bitte eine E-Mail an kundenberatung@veritas.at. Name der Schule VWS-Testschule NMS Straße und Hausnummer Hafenstraße 2 a Postleitzahl 4020 Ort Linz Land Österreich Schulkennzahl 999992 Berechtigungscode **CODE HINZUFÜGEN** Schulzuordnung löschen Stammschule  $\circledcirc$

#### **Vielen Dank für das Aktualisieren Ihrer Daten!**

Damit können wir Sie auch in diesem Schuljahr wieder mit dem bestmöglichen VERITAS-Service in Ihrer Arbeit unterstützen.